## **PowerPoint スライドに【ナレーション】を録音する**

- ■スライドの1枚ごとに「音声」とマーカーなどの「書き込み」を録音できます。
- 1. 「スライドショー」タブ、【スライドショーの記録】をクリック

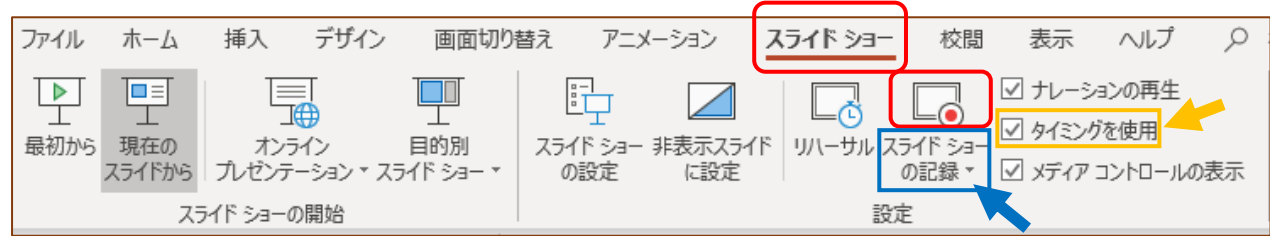

2. 各スライドの録画画面で、ナレーションを吹き込みます。 ※書き込みもできます。

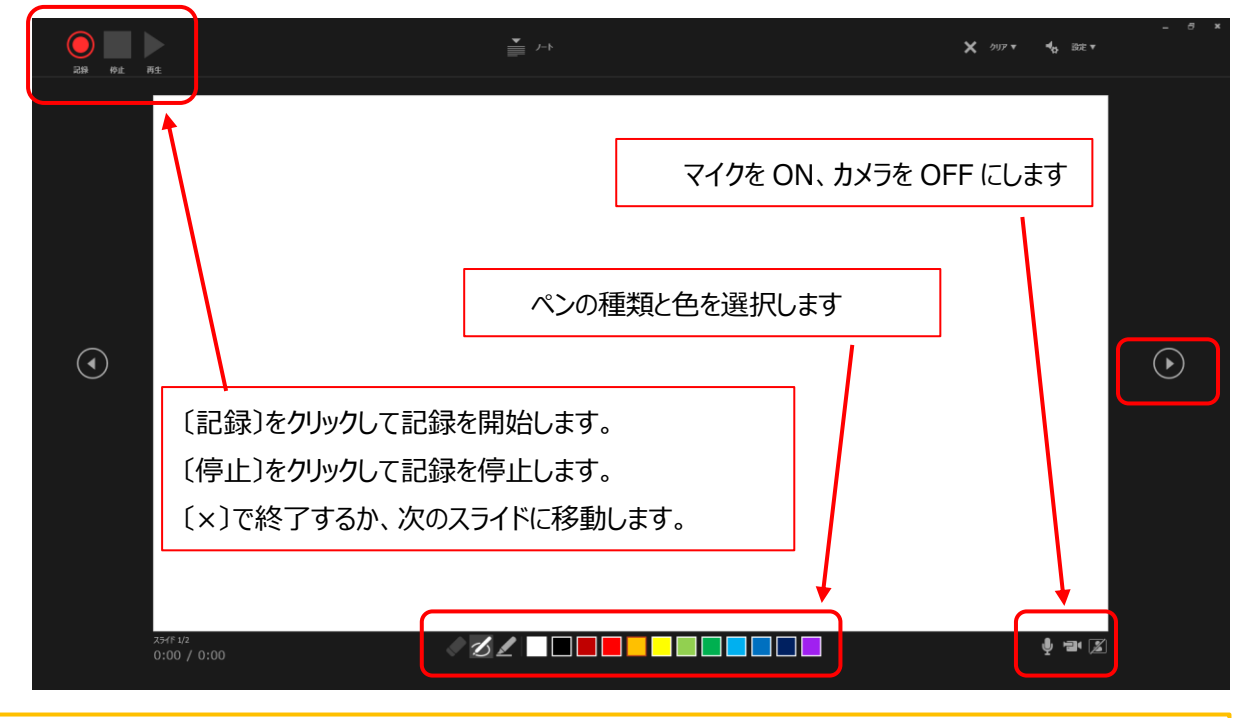

次のスライドに移動する「タイミング」を記録しない場合は、上記**「タイミング」**のチェックを外してください。 閲覧者がクリック(または Enter)すると、次のスライドに移動します。

削除する場合は、「スライドショーの記録」ボタンに下部▼より、「クリア」を選択してください。

※注意事項※

- ●ファイルサイズを小さくしてダウンロードの負荷を減らすため、スライドの背景や画像、アニメーション などの動作及び録音・書き込み等は、必要最小限にとどめて下さい。
- ●学生が印刷する場合も考慮したスライドのデザイン(なるべく白)を使用してください。 塗りつぶしされた背景は、印刷に適していません。
- ●録音の際は、マイクを使用してください。

### **PowerPoint インタイム 【読み取り専用】で保存する**

■「書き込みパスワード」の設定で、閲覧のみの【読み取り専用】ファイルとして保存できます。

音声再生・印刷可能

- 
- 1. 「ファイル」タブをクリック 2. 「名前を付けて保存」をクリックし、保存先を指定します

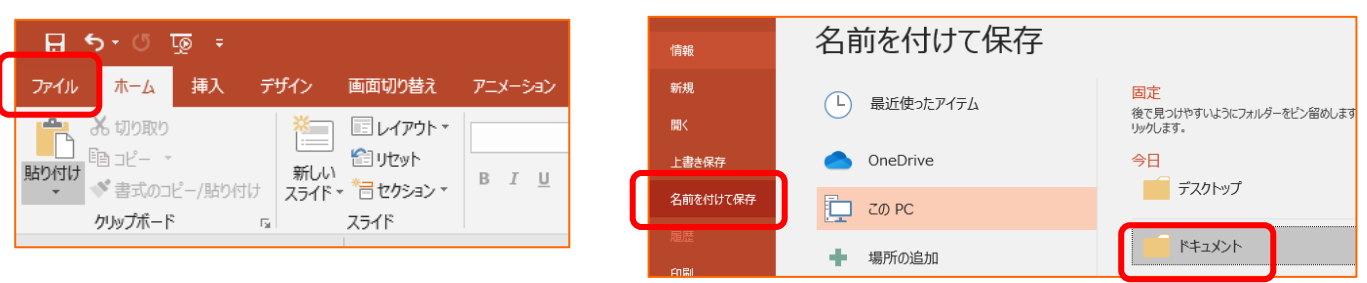

3. 【ツール】ボタンの**三角マーク** をクリックし、**「全般オプション」** を選択します

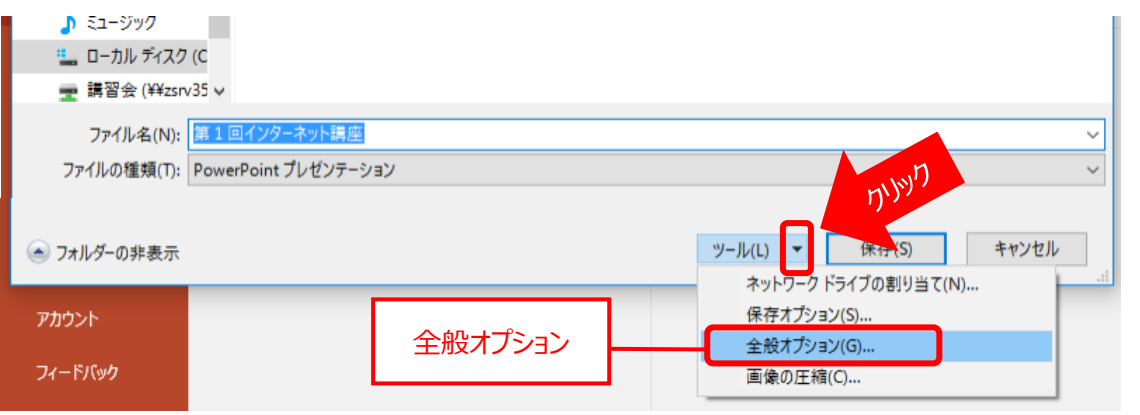

4. 【書き込みパスワード】を設定します。 ※読み取りパスワードも設定できます

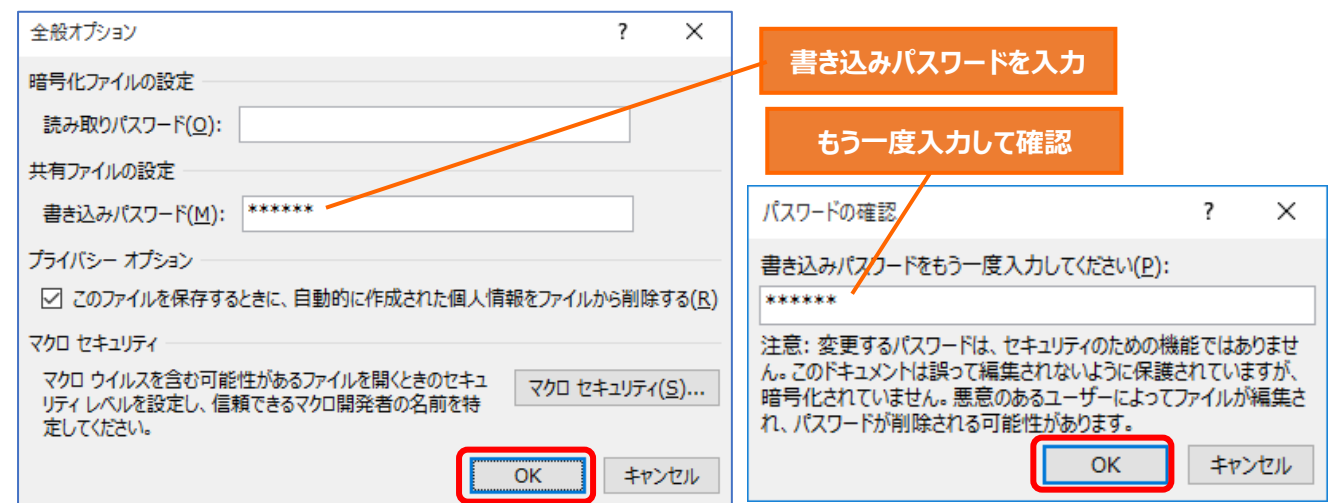

4. 保存をクリック

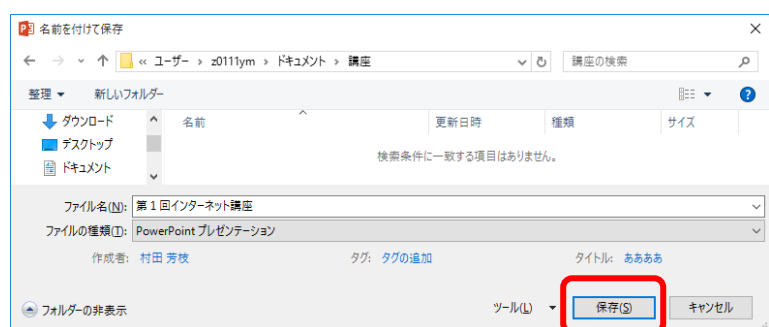

注意:このファイルを開くと、下記のパスワード要 求が表示されます。学生には【読み取り専用】を 選択するよう、指示してください。

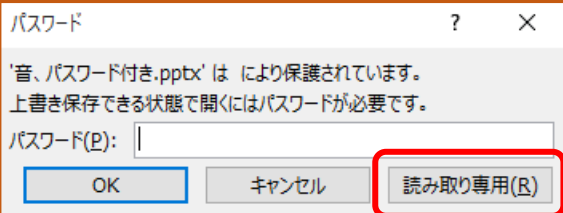

# **PowerPoint スライドショーで保存する**

- ■「スライドショー」として保存すると自動的に再生され、閲覧者の操作ミスによる改編も防止できます。
- 1. まず、自分用に通常の PowerPoint で保存してください。(拡張子:pptx)
- 2. 【ファイル】タブをクリック

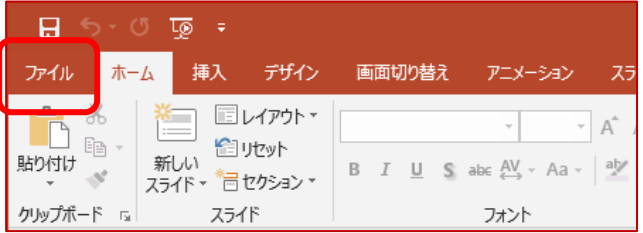

3. ①【エクスポート】 ②【ファイルの種類の変更】 ③【PowerPoint スライドショー】 ④【名前を付けて保存】をクリック

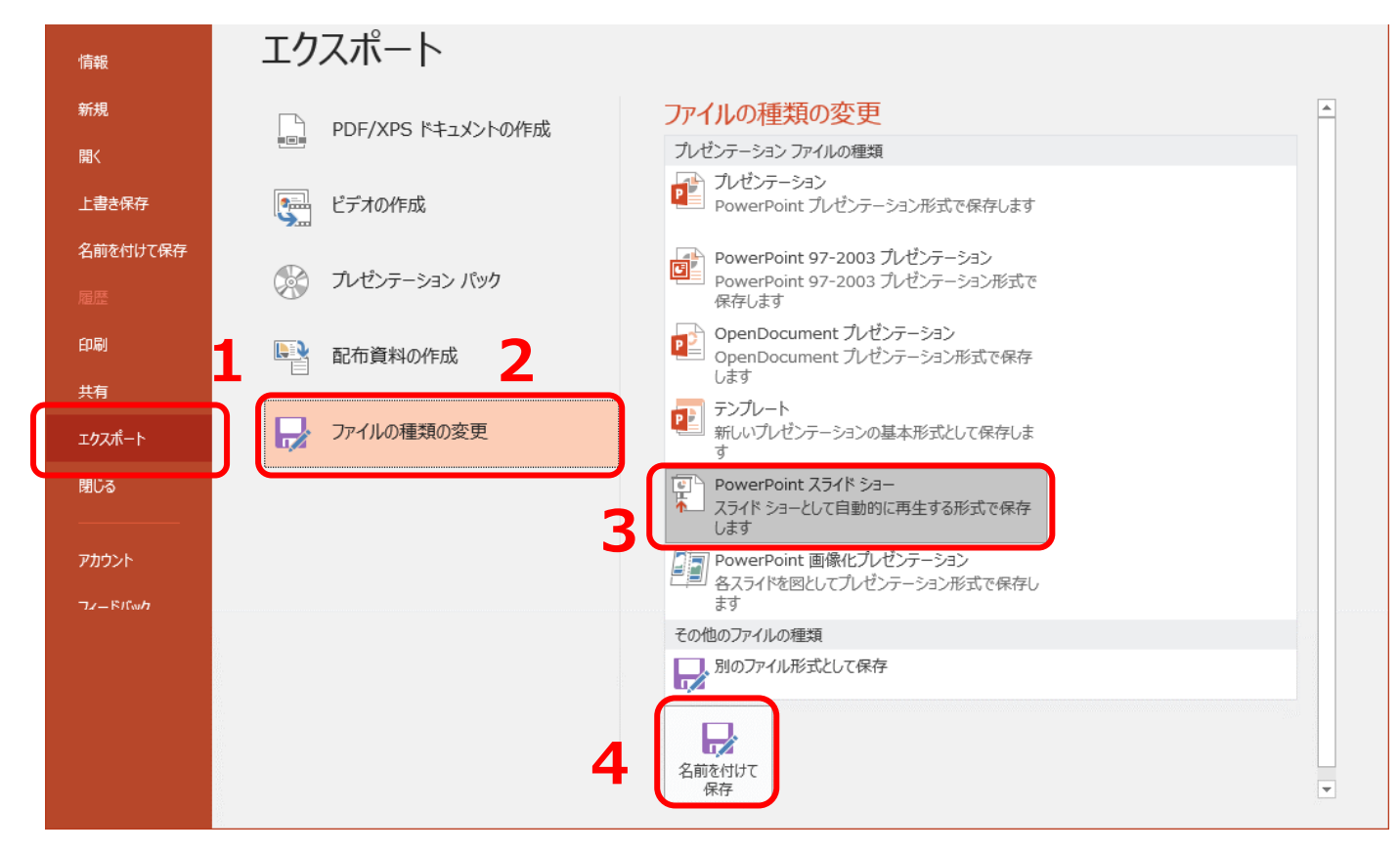

### 4. 【保存】をクリック

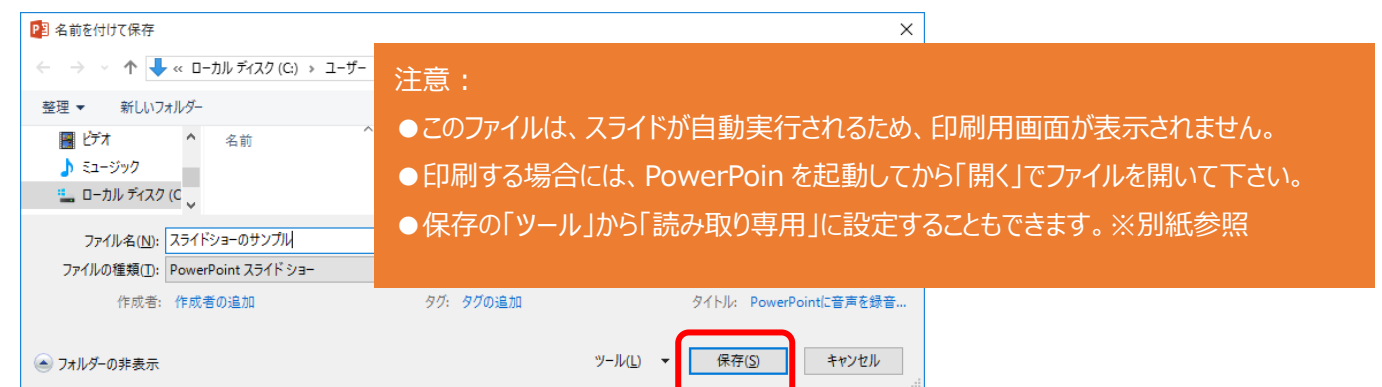

# **PowerPoint** スライドショーを開く、印刷する

- ■「スライドショー」として保存された PowerPoint を印刷する手順
- 1. PowerPoint を起動して、「新しいプレゼンテーション」を開く
- 2. 【ファイル】タブをクリック

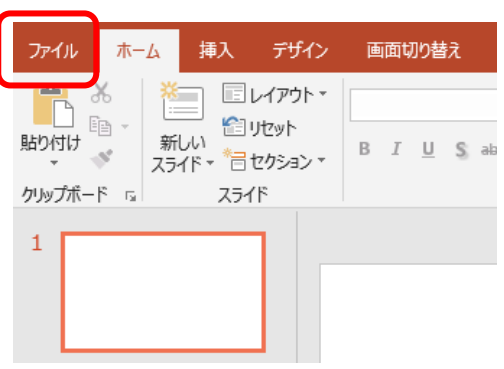

3. ①【開く】 ②【参照】 ③該当の場所からファイルを選択 ④【開く】をクリック

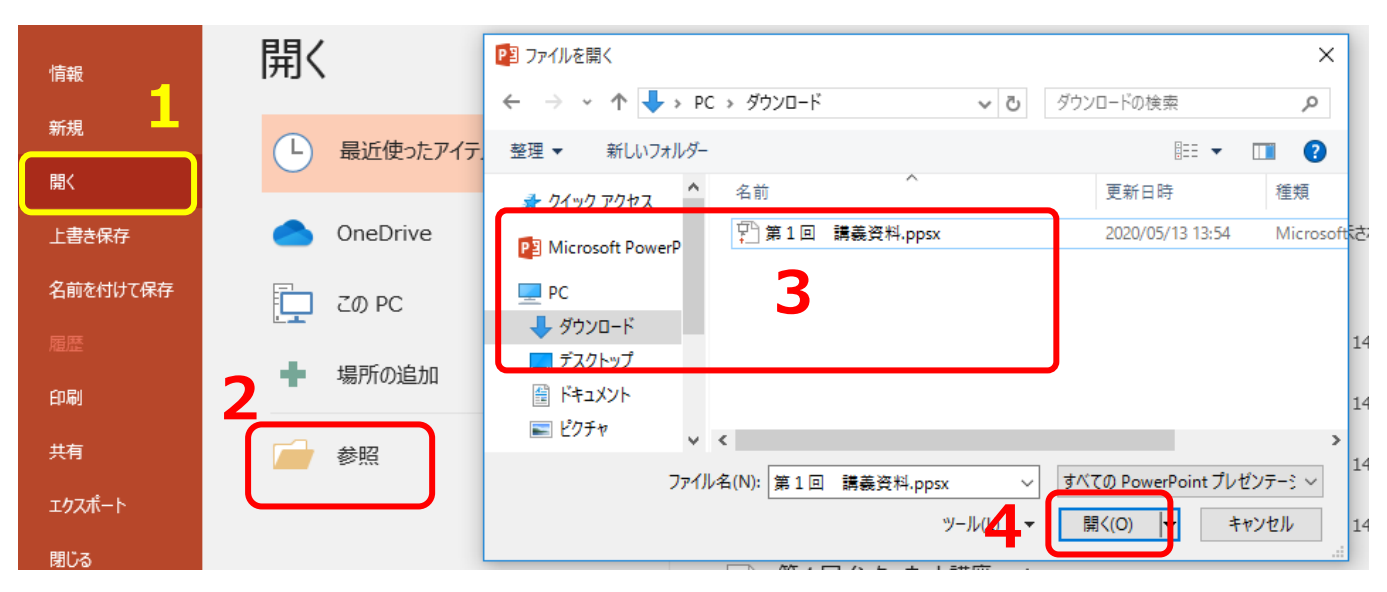

4. 「書き込みパスワード」が設定されている場合は、**読み取り専用** で開くことにより印刷できます。

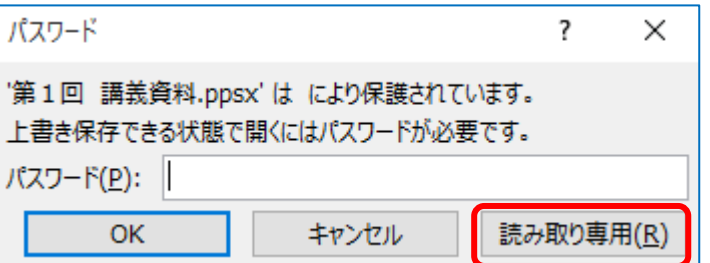

「読み取りパスワード」も設定されている場合は、 パスワードを manaba 等にアップして、 その旨を学生に通知してください。